# GUIDEBOOK

If you want to know the administrator related actions, please skip to page 8, thank you!

# **ACADEMY**

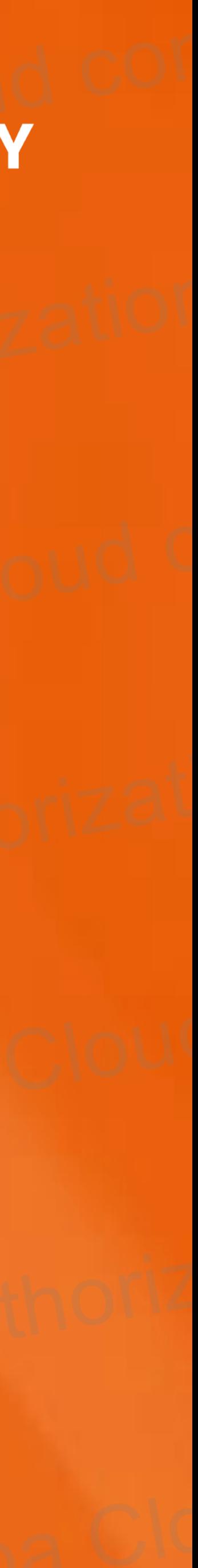

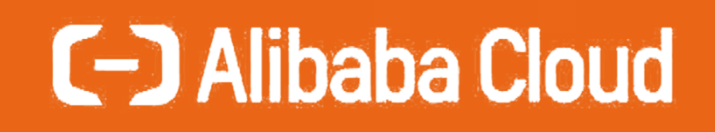

# Alibaba Cloud Academy Partner Enablement Portal

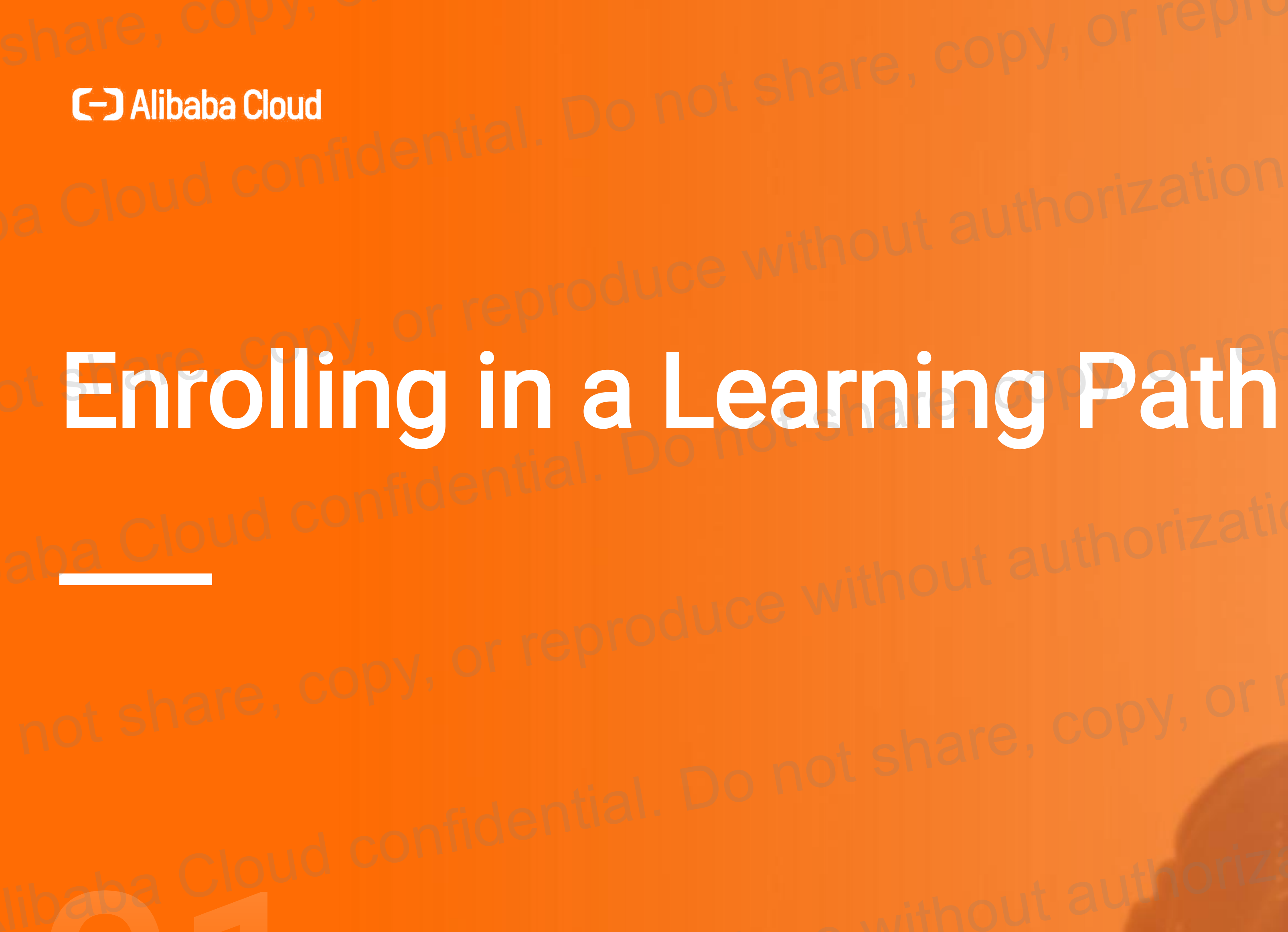

## **ACADEMY**

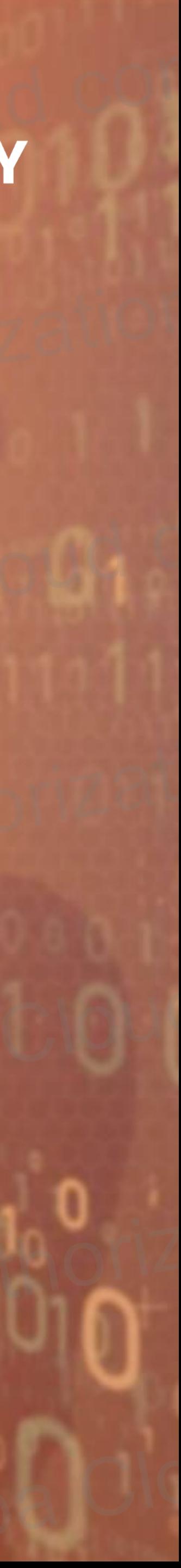

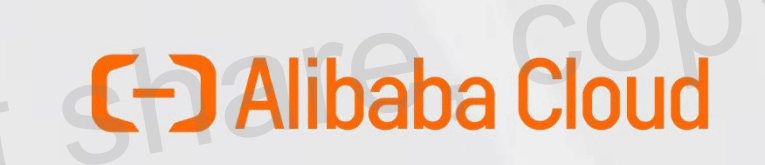

Iba Cloud confidential

### Step 1

Select a role from the **Partner Learning Path** page and click Learn More. In the page that appears, click Join to enroll in the learning path.

 $\overline{O}$ 

### Step 2

To view the learning paths you are enrolled in, go to My Learning > My Learning Paths. On the page which you are enrolled in. Click on the course you want to learn to view it.

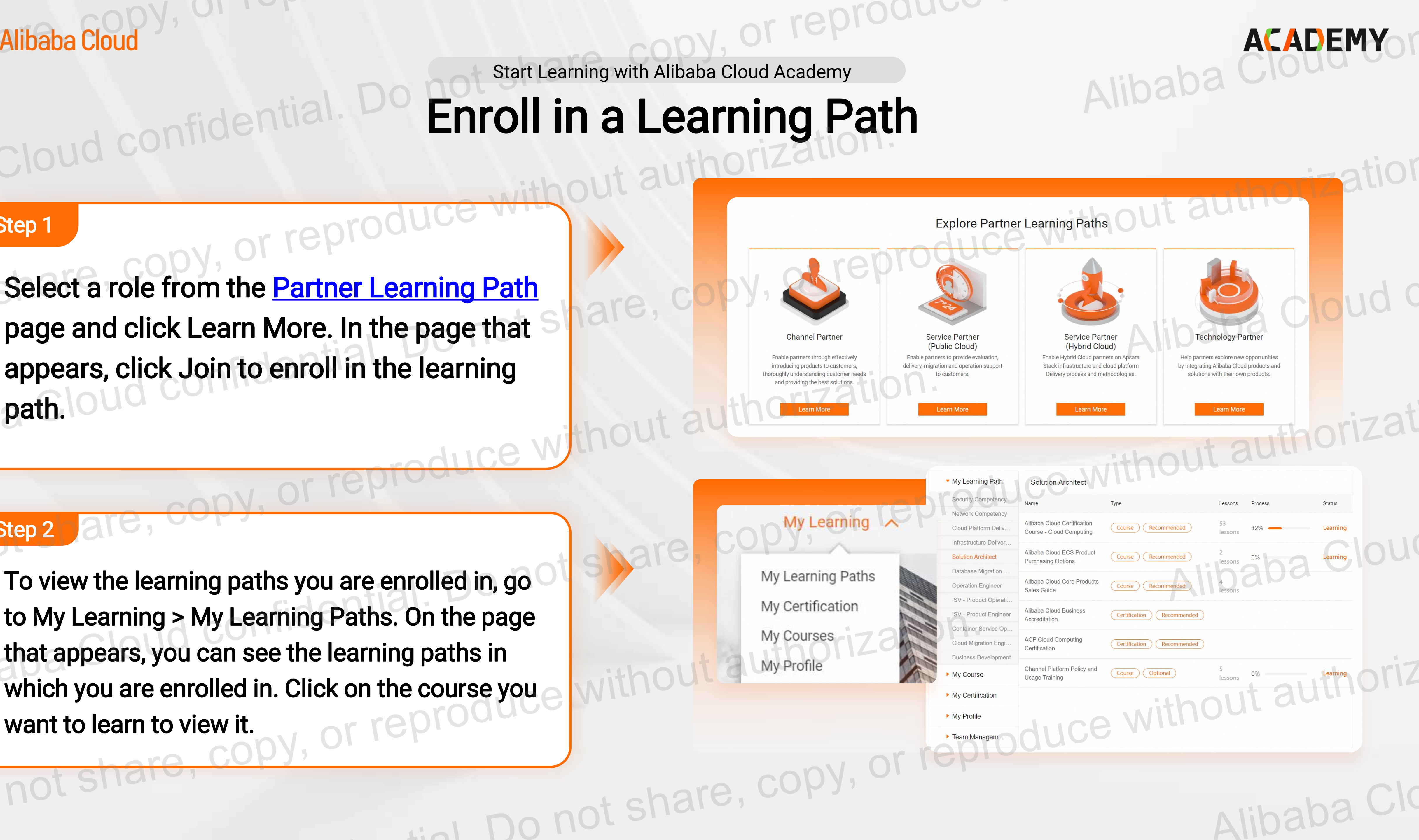

Start Learning with Alibaba Cloud Academy

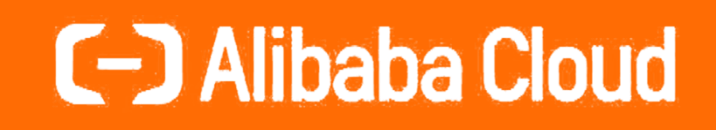

share. cop

# Prepare for the **Professional Certification**

## **ACADEMY**

ha not share, copy for reproduce without

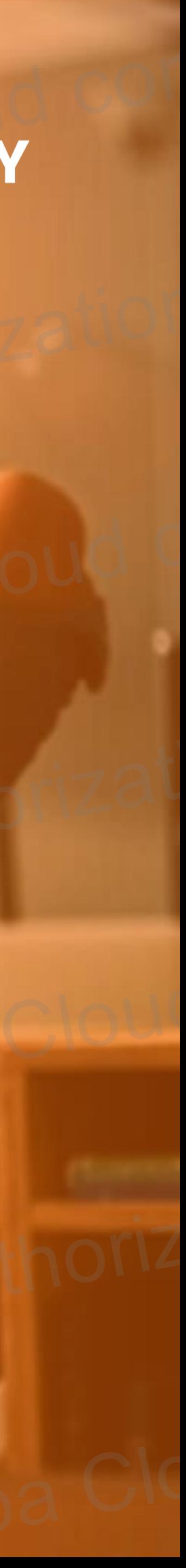

# **C-D Alibaba Cloud**

ba Cloud confidential

For The Professional Certification

Link Do not share, copy,

# Prepare and Take Exam

### **Step**

When you are ready to take the professional certification exam, go to the Learning Path page in the console. Then, click the name of the exam that you want to take.

### **Step 2**

are. co

The **Exam Registration** page appears, showing the available timeslots. Choose a timeslot that fits your schedule and complete the exam registration. OR, you can find the session schedule through navigation bar directly. Do not share, cop.

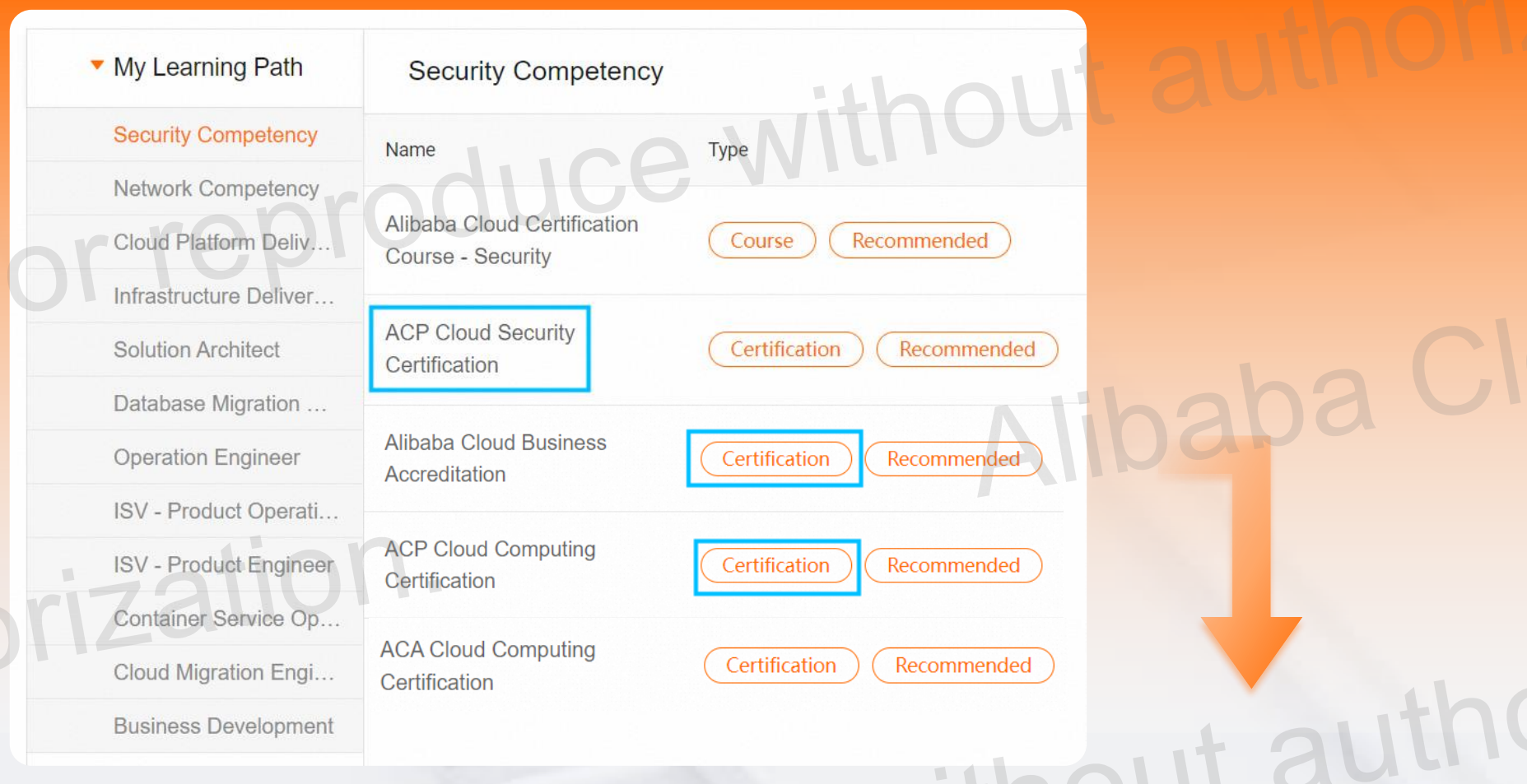

#### Alibaba Cloud Professional Certifications Schedule - December 2023

Click to register an exam in thi

### 26 Dec. 10:00AM -13:00 P

#### 12 Dec. 10:00AM -13:00PM

Click to register an exam in this

#### 26 Dec. 16:00 PM-19:00PM  $(UTC+8)$

Click to register an exam in this session. Registration Deadline:

#### 12 Dec. 16:00PM-19:00 PM

#### 9 Dec. 16:00 PM-19:00 F

#### **C-D** Alibaba Cloud

**ACADEMY** 

**Partner Learning Portal Tutorial** 

**Partner Certification Exam Registration** 

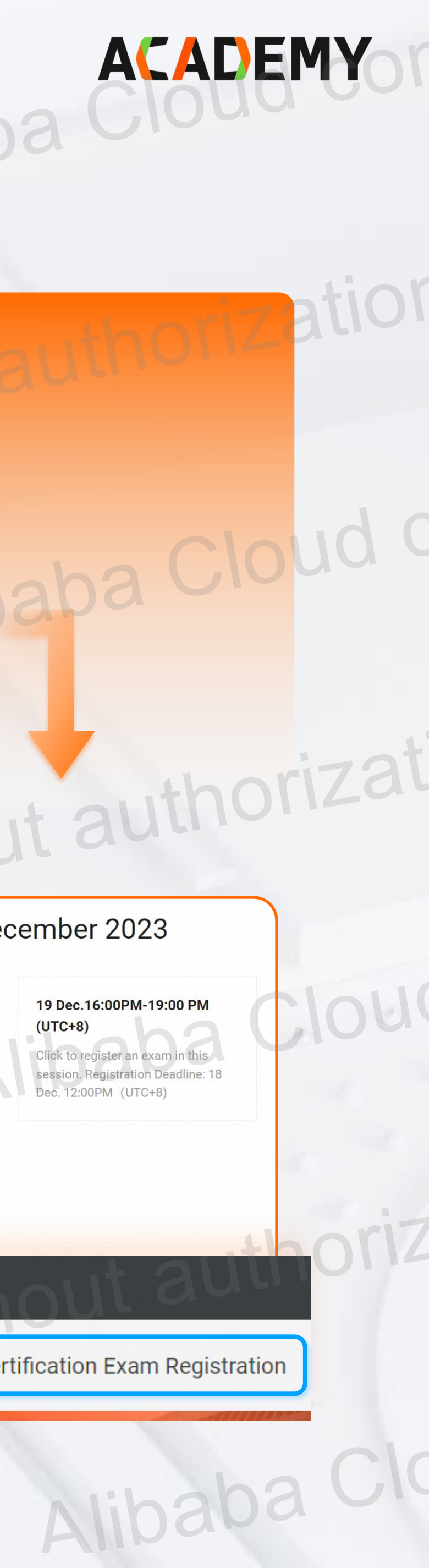

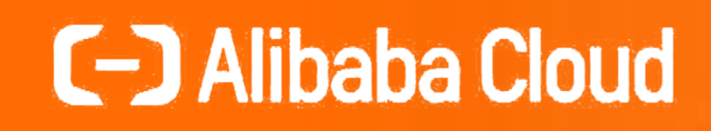

# Claim a Course/Certification with Academy Membership

## **ACADEMY**

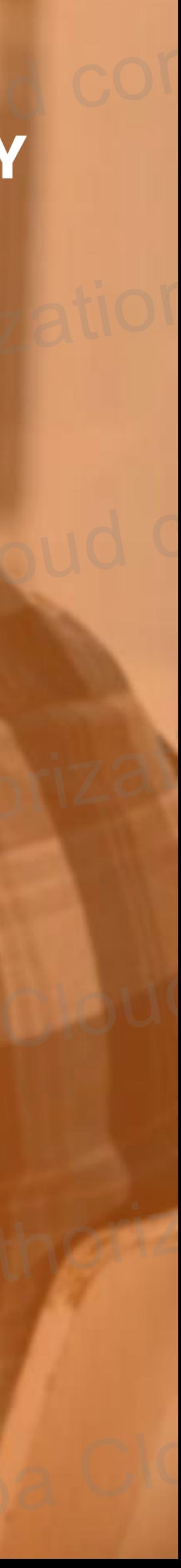

# C-D Alibaba Cloud

Cloud confidential. [

Free

As an Alibaba Cloud Partner, you are automatically granted an Alibaba Cloud Academy Membership, which allows you to explore all of our online training **INCG** resources for free.

or repro

• On the course details page, you can click "Learn for Free" or "Member Claim" to enroll in the courses for free.

Do not share, copy, or reproduce

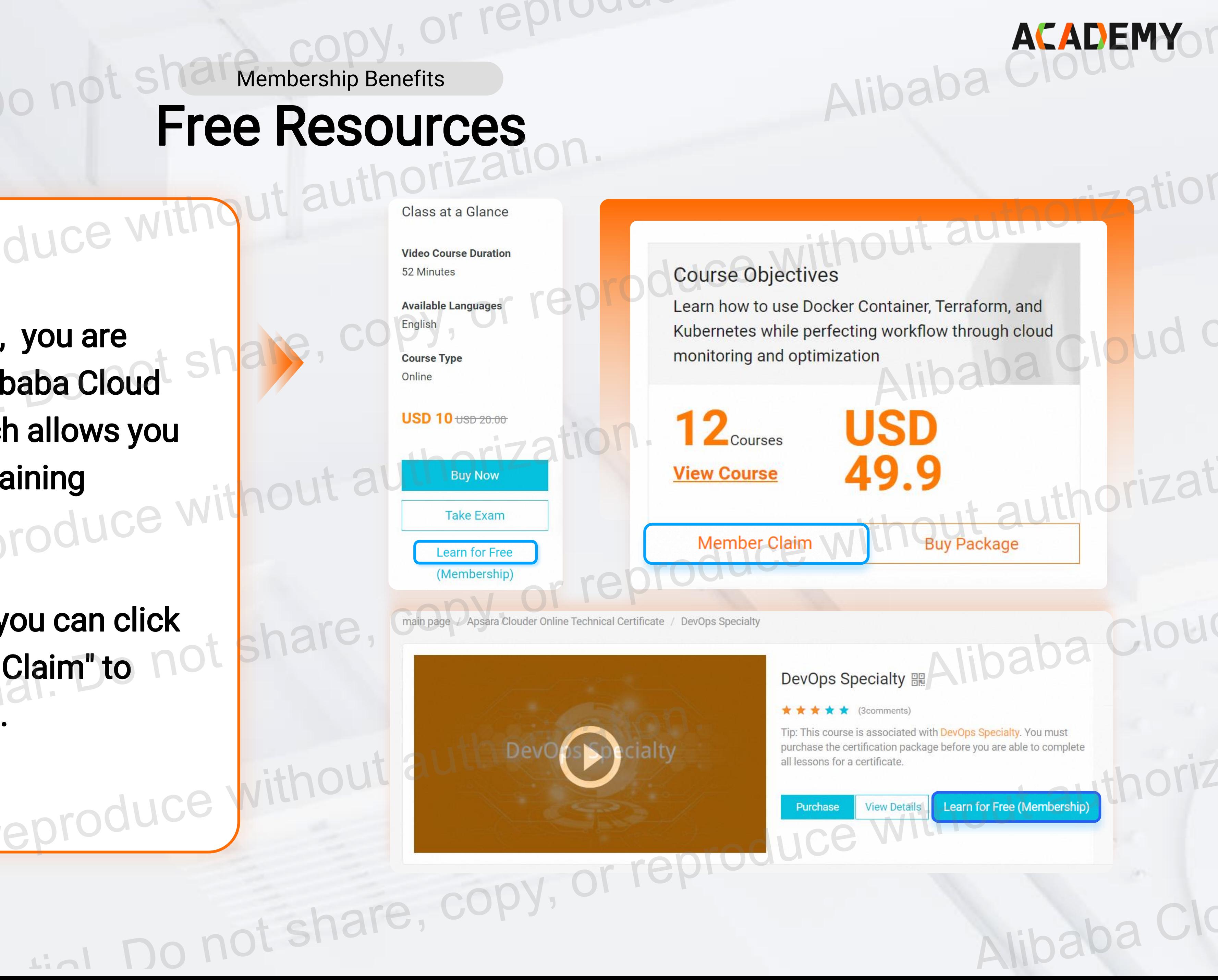

Free Resources Membership Benefits

Juce with

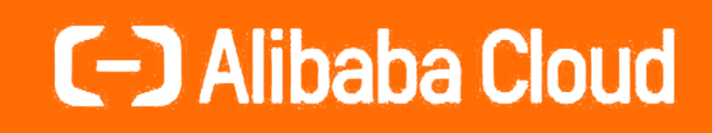

# How to Arrange the Organization (For Learning Administrator)

eprouver anare, copy, or reproduce

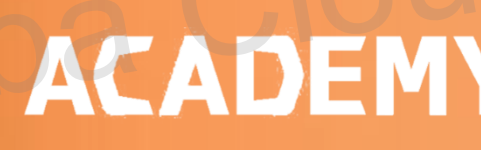

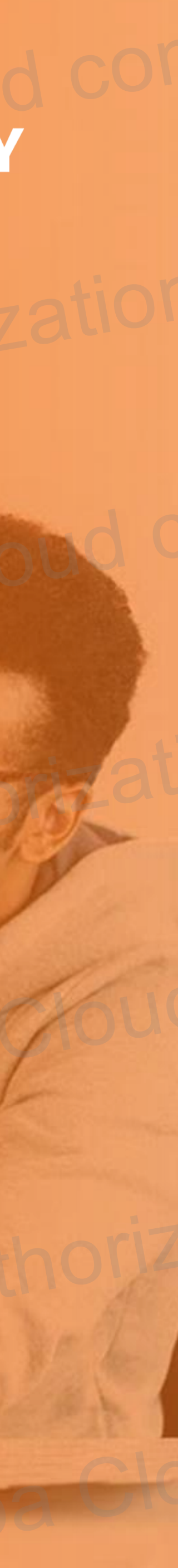

## 1. Generate Learning Group Invitation Link

 $\bigcup_{i=1}^n$ 

Cloud confidential

Visit [https://edu.alibabacloud.com/partner\\_portal/my/manage](https://edu.alibabacloud.com/partner_portal/my/manage), click "Co Invitation Link" to generate the learning group invitation link.

This link allows members in your organization to join your Learning Group. Do not share this link with members outside of your organization.

As the administrator of your Learning Group, you are responsible for managing the applications to join your Learning Group. If members leave organization, you can remove them from your Learning Group.<br>
Sheets are them from your Learning Group.

## 2. Send the invitation link to the members in your organization.

## 3. Manage your Learning Group

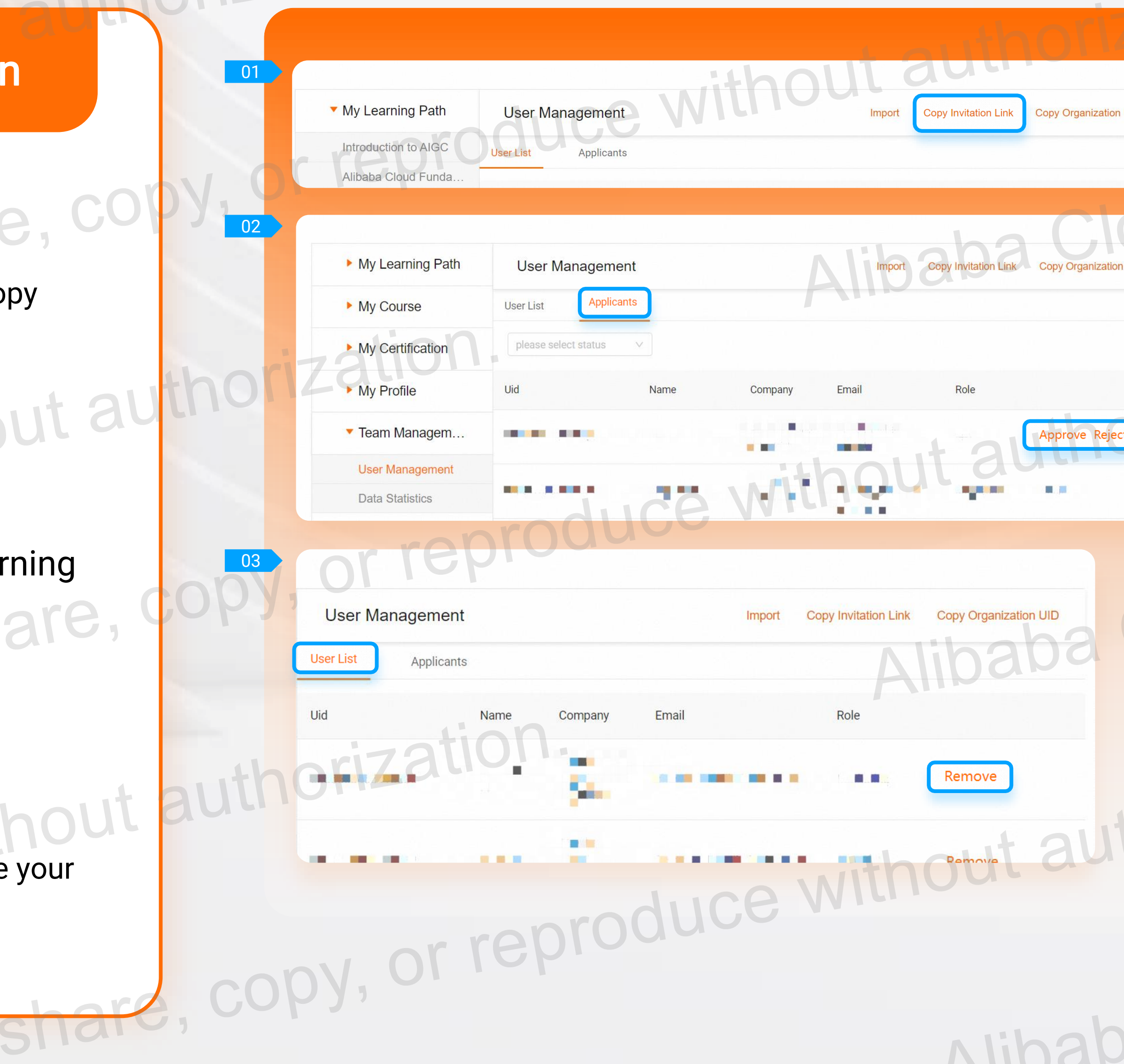

Alibaba

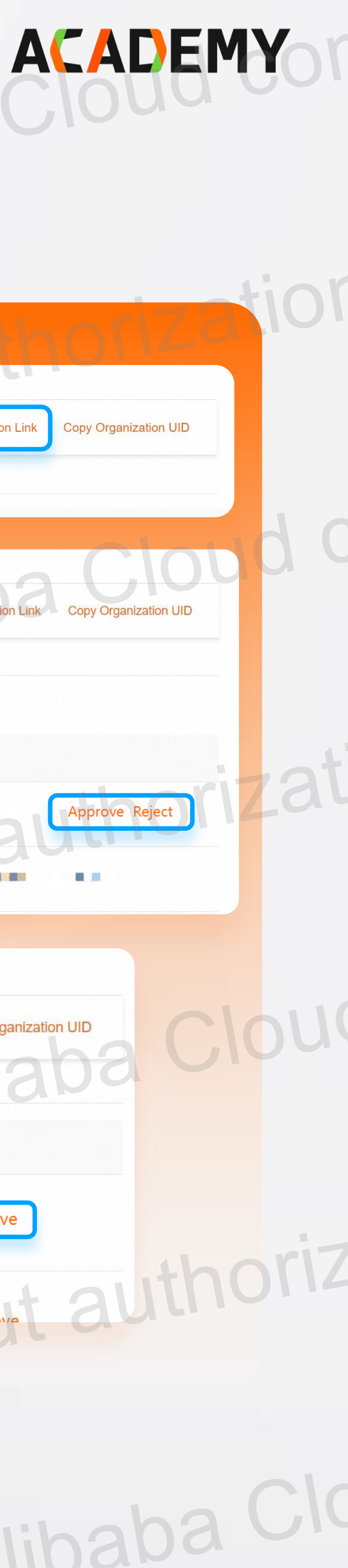

# C-D Alibaba Cloud

# Manage Your Organization

## How to Invite Your Team and Review Their Application

As the Admin of Organization

### Data Analysis

The admin can see the progress of all members in the Learning Group. To do this, expand the Team Management tab in the left-side navigation pane of the console. Then, click Data Statistics.

or repro

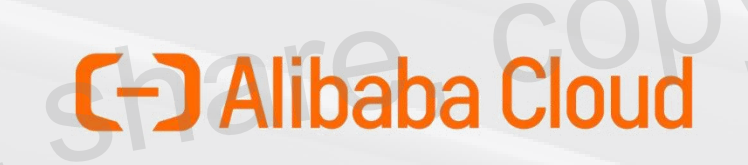

## As the Admin of Organization Manage Your Organization Cloud confid

duce '

You can also export the data to analyze it locally.

Search Export<br>
Search Export<br>
Do not share, copy, or reproduce

or reproduct

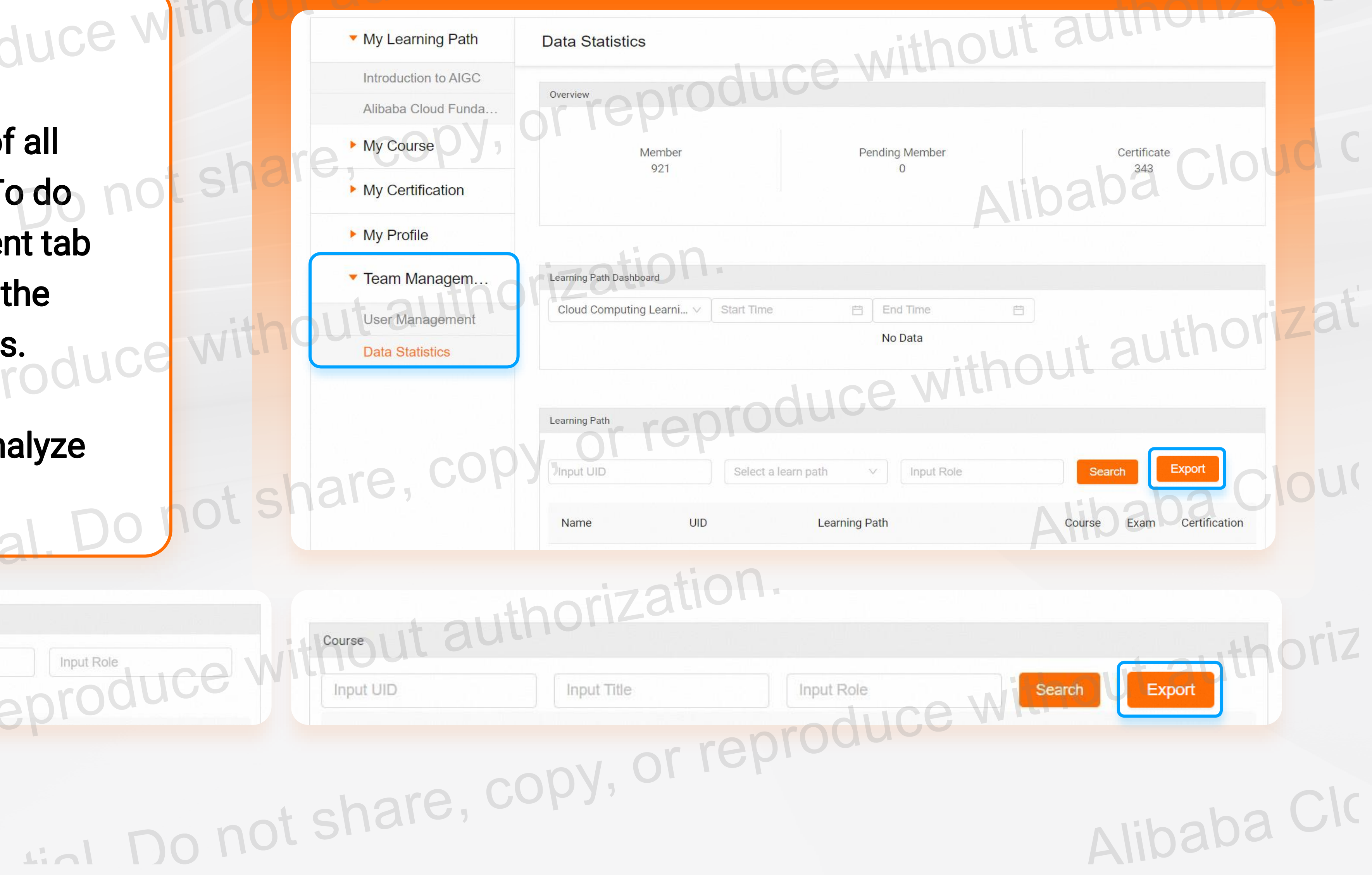

Alibaba

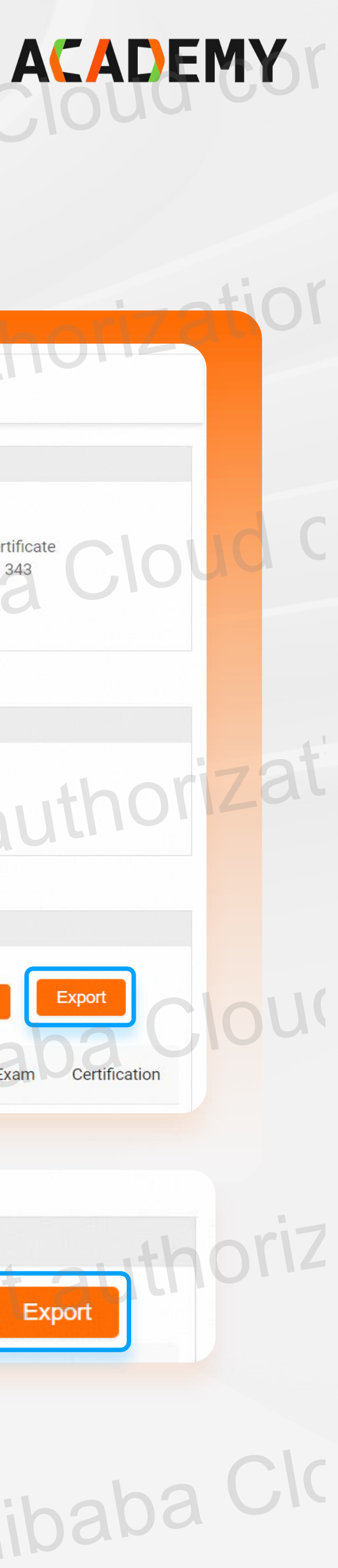

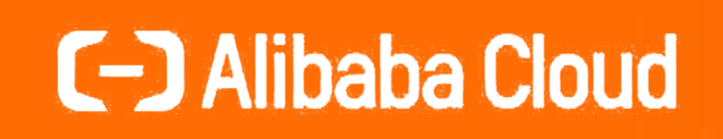

# STARTYOUR LEARNING<sup>@</sup>JOURNEY NOW

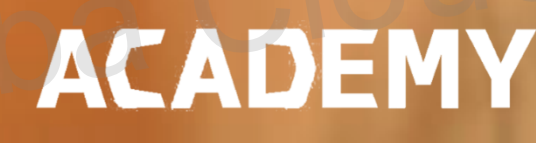

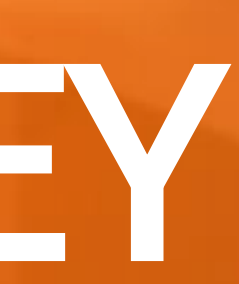

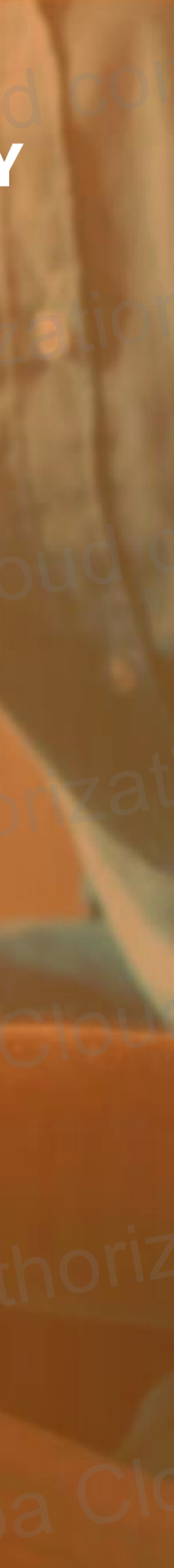